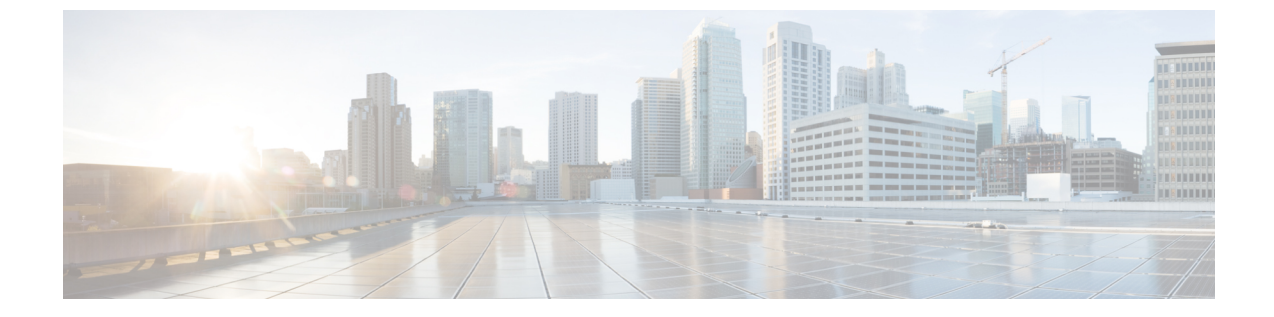

# トランスフォーメーション パターンの設 定

- [変換パターンの概要](#page-0-0) (1 ページ)
- [トランスフォーメーション](#page-0-1) パターンの設定タスク フロー (1 ページ)

## <span id="page-0-0"></span>変換パターンの概要

変換パターンは、着信コールまたは発信コールでダイヤルされた数字をシステムがどのように 操作するかを決定します。コールまたは呼び出された番号を、システムが電話機または PSTN に送信する前に変更する必要がある場合は、変換パターンを設定できます。

変換パターンを使用して、数字、プレフィックスの付いた数字の廃棄、発信者のトランスフォー ムマスクの追加、発信者番号のプレゼンテーションの制御を行うことができます。

次のことが可能です。

- 呼び出された関係者変換 CSS を使用して、通話関係のパターンにヒットします。
- コール関係者変換の CSS を使用して、通話先変換のパターンにヒットします。

## <span id="page-0-1"></span>トランスフォーメーションパターンの設定タスクフロー

手順

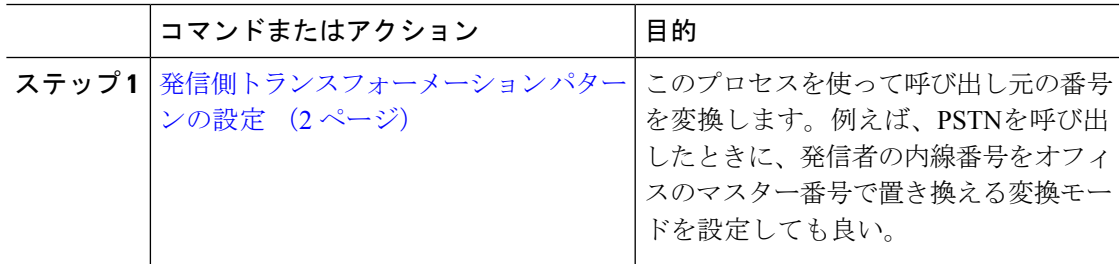

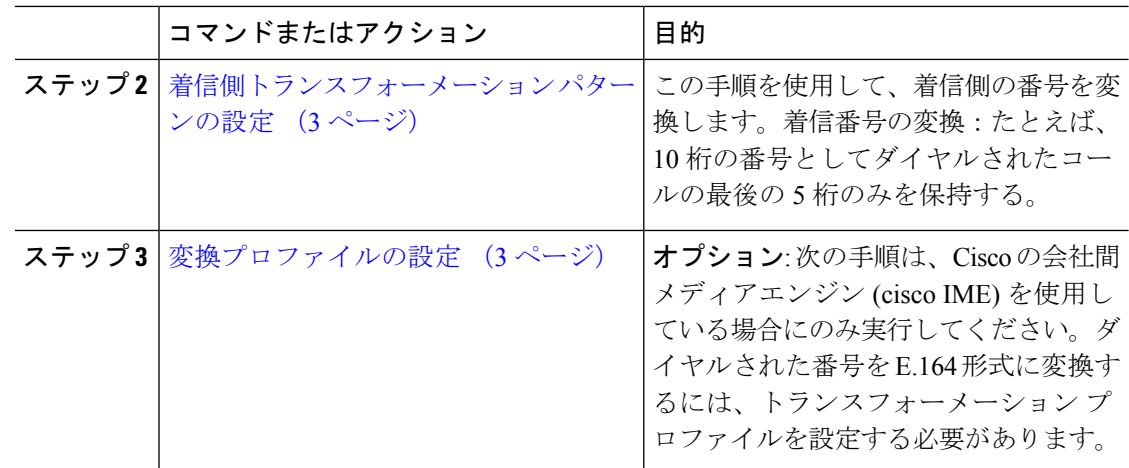

### <span id="page-1-0"></span>発信側トランスフォーメーション パターンの設定

このプロセスを使って呼び出し元の番号を変換します。例えば、PSTNを呼び出したときに、 発信者の内線番号をオフィスのマスター番号で置き換える変換モードを設定しても良い。

#### 手順

- ステップ **1** [Cisco Unified CM 管理(Cisco Unified CM Administration)] から、以下を選択します。 **[Call Routing**(コールルーティング)**]** > **[**トランスフォーメーション(**Transformation**)**]** > **[**トラン スフォーメーションパターン(**Transformation Pattern**)**]** > **[**着信側トランスフォーメーション パターン(**Calling Party Transformation Pattern**)**]**。
- ステップ **2** 次のいずれかのオプションを選択します。
	- 新しい変換後のパターンを追加するには、**[**新規追加(**Add New**)**]** をクリックします。
	- 既存のパターンを選択するには、[検索(Find)] をクリックします。
- ステップ **3** [ パターン **(** pattern)] フィールドで、発信者番号と一致させるパターンを入力します。
	- 発信コールの場合: (注)

事前トランスフォーメーション発信側番号に基づいて、発信者のトランスフォーメー ション マスクが選択されます。(IP 電話に割り当てられた内線番号)。

SIP トランクで発信側トランスフォーメーション マスクを選択する間に、ルート パ ターンまたはグループで発信側番号が別の番号に変換された場合、発信側トランス フォーメーションマスクの選択には常に事前トランスフォーメーション発信側番号が 使用されます。

Dialed Number Analyzer(DNA)に従っている限り、変換された番号を使用して発信 側トランスフォーメーション マスクが選択されます。ただし、これは DNA の動作と しては正しくありません。

- ステップ **4** [関係者の変換パターンの設定 ] ウィンドウで、残りのすべてのフィールドに入力します。 フィールドと設定オプションの詳細については、システムのオンラインヘルプを参照してくだ さい。
- **ステップ5** [保存 (Save) ] をクリックします。

### <span id="page-2-0"></span>着信側トランスフォーメーション パターンの設定

この手順を使用して、着信側の番号を変換します。たとえば、10 桁の番号でダイヤルされた コールの最後の 5 桁のみを保持するトランスフォーメーション パターンを設定できます。

#### 手順

- ステップ **1** Cisco Unified CM Administration から、**[**コールルーティング(**Call Routing**)**]** > **[**トランスフォー メーション(**Transformation**)**]** > **[**トランスフォーメーションパターン(**Transformation Pattern**)**]** > **[**着信側トランスフォーメーションパターン(**CalledPartyTransformationPattern**)**]** を選択します。
- ステップ2 次のいずれかのオプションを選択します。
	- •新しい着信側トランスフォーメーションパターンを追加するには、[新規追加(AddNew)] をクリックします。
	- 既存のパターンを選択するには、[検索 (Find) ] をクリックします。
- ステップ **3** [パターン(Pattern)] フィールドで、着信番号と一致させるパターンを入力します。
- ステップ **4 [**着信側トランスフォーメーションパターンの設定(**Called Party Transformation Pattern Configuration**)**]**ウィンドウで、残りのフィールドに入力します。フィールドと設定オプショ ンの詳細については、システムのオンライン ヘルプを参照してください。
- **ステップ5** [保存 (Save) ] をクリックします。

## <span id="page-2-1"></span>変換プロファイルの設定

Cisco Intercompany Media Engine(Cisco IME)を使用している場合にのみ、次の手順を実行し ます。ダイヤルされた番号をE.164形式に変換するには、トランスフォーメーションプロファ イルを設定する必要があります。E.164形式では、国際対応の「+」が先頭につきます。たとえ ば、「+14085551212」です。

#### 手順

ステップ **1** Cisco Unified CM Administration から、**[**コールルーティング(**Call Routing**)**]** > **[**トランスフォー メーション(**Transformation**)**]** > **[**トランスフォーメーション プロファイル(**Transformation Profile**)**]** を選択します。

ステップ **2** 次のいずれかのオプションを選択します。

- •新しいトランスフォーメーション プロファイルを追加するには、[新規追加 (Add New) ] をクリックします。
- 既存のトランスフォーメーションプロファイルの設定を変更するには、[検索(Find)]を クリックし、結果のリストからパターンを選択します。

[トランスフォーメーションプロファイルの設定(TransformationProfileConfiguration)]ウィン ドウが表示されます。

- ステップ3 [トランスフォーメーションプロファイルの設定 (Transformation Profile Configuration)<sup>]</sup>ウィン ドウで各フィールドを設定します。フィールドと設定オプションの詳細については、システム のオンラインヘルプを参照してください。
- ステップ4 [保存 (Save) ] をクリックします。